# FNチェックエラー対処 集計パターン設定で入力した集計コードを入力する

### $\sim$  建具廻り集計コードエラー 集計パターン設定で入力した集計コードを入力する の対処  $\sim$

計算処理にてチェックエラーがある場合は、下記手順にて対処します。

1. 入力エラーの確認メッセージを「はい」ボタンをクリックし、エラーリストを表示します。

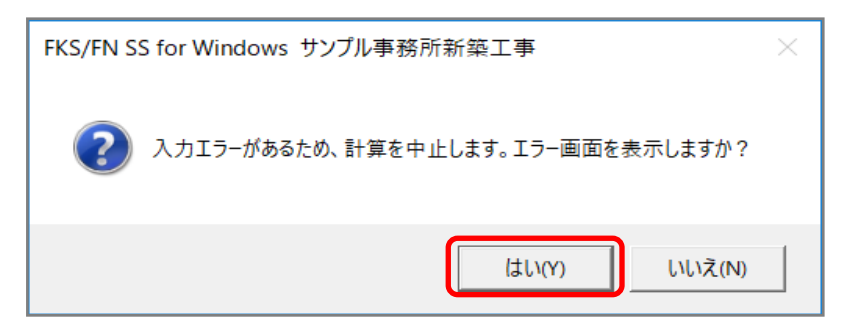

2. エラーリスト画面を表示して、エラーの内容を確認します。

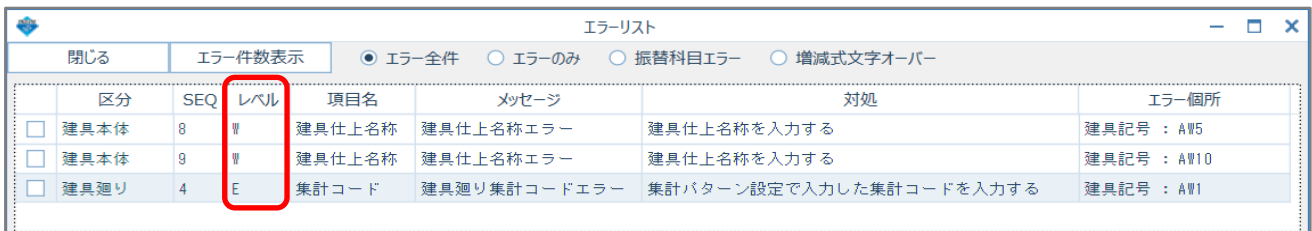

レベルを確認します。

E ・・・ 入力エラーのため、修正が必要です。 W ・・・ 警告です。項目・対処を確認します。修正しなくても計算、集計されます。

エラーのみを選択すると、レベルが Eの項目のみが表示されます。

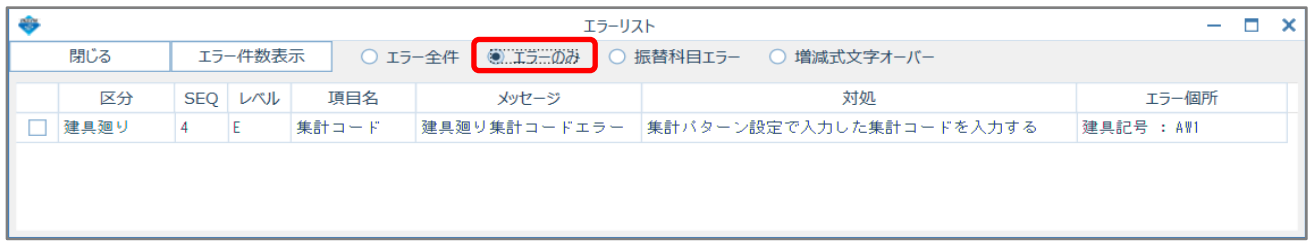

3. エラー項目(建具廻り集計コード)を修正します。

エラーリストのエラー行をダブルクリックして、入力エラーがある画面を開きます。

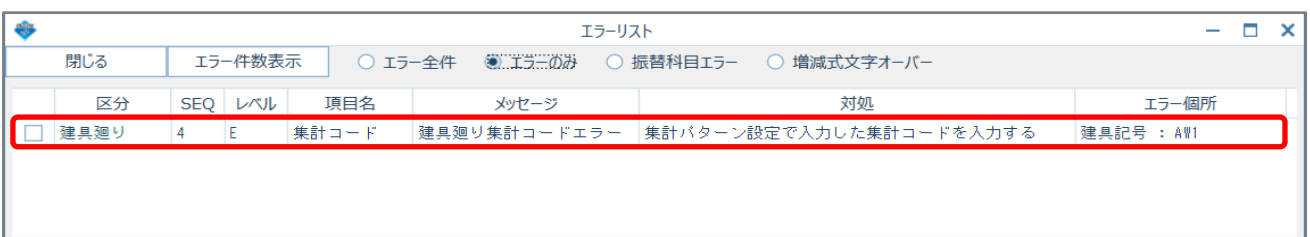

#### エラーリストの項目名が「建具廻り集計コード」なので、建具廻り入力欄にて 右クリックメニューを表示して、「コード表示(\_Z)」を選択します。

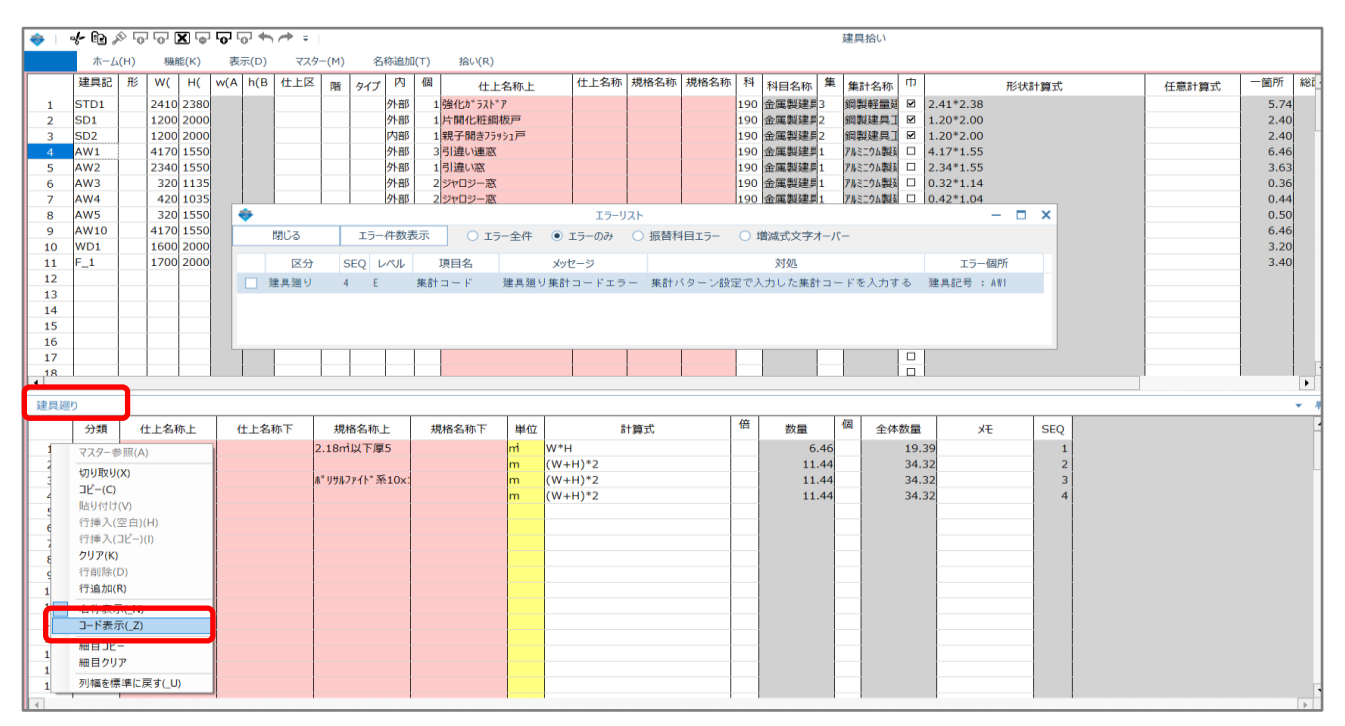

#### SEQ=4の行の集計コード欄を確認します。

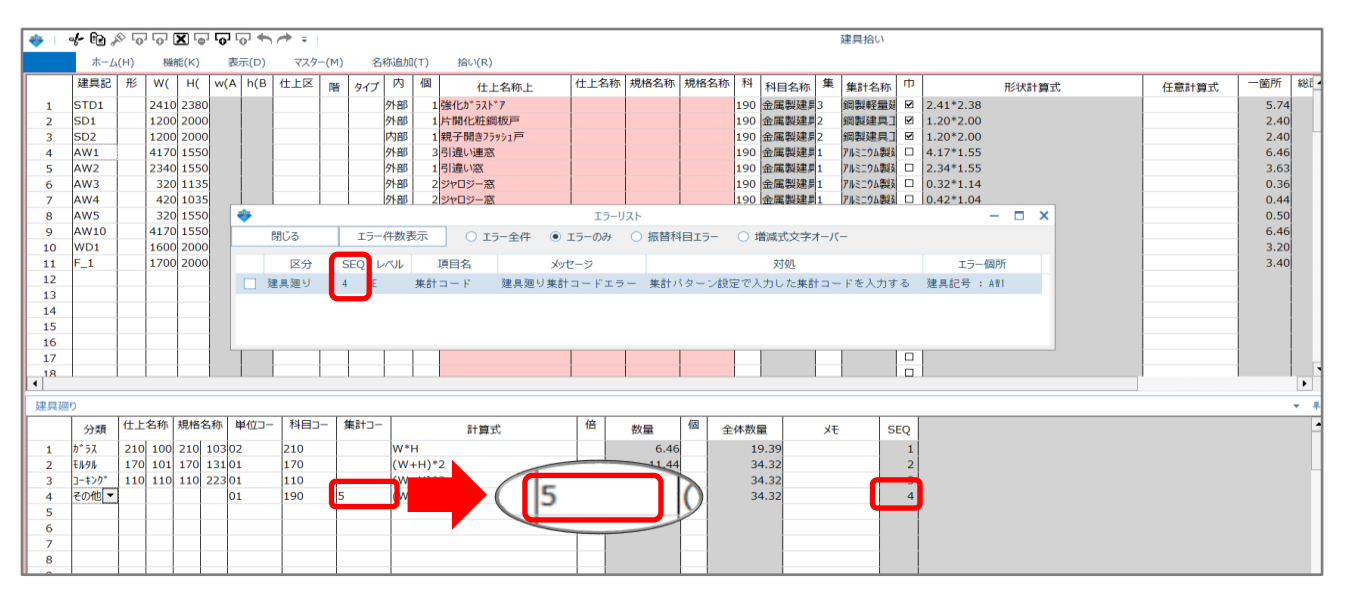

入力する集計コードを確認します。「集計パターン設定」ボタンをクリックします。

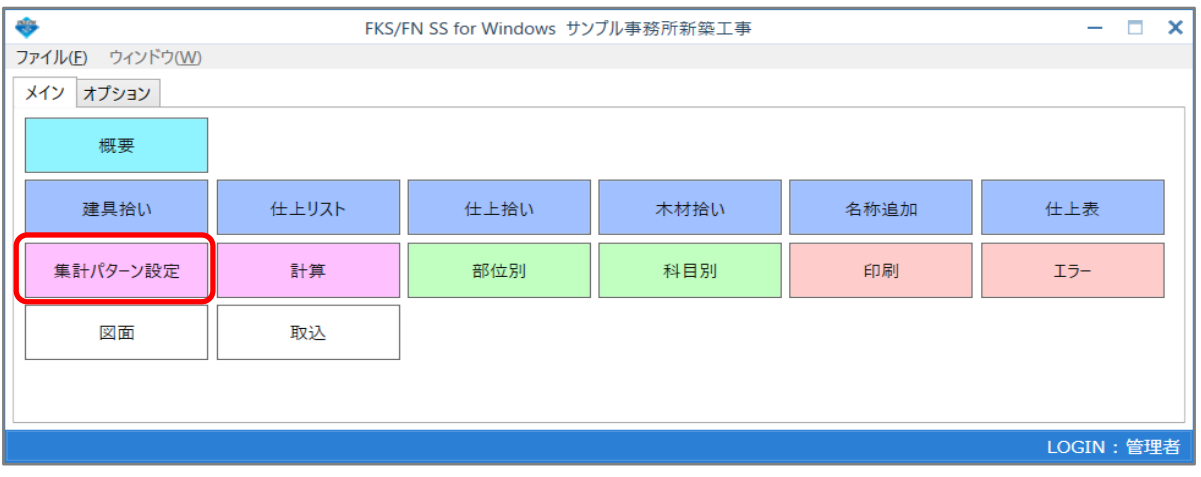

## 集計パターン設定画面で集計コードを確認します。

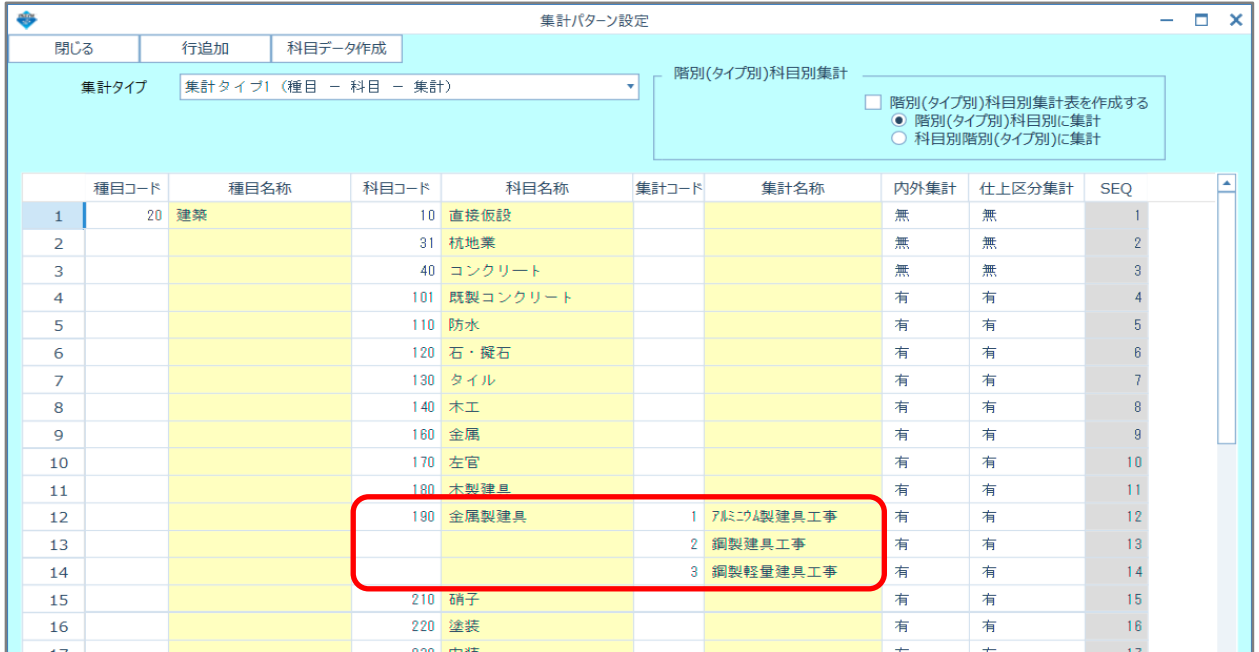

#### この例では 科目 190 金属製建具 を1~3にわけて集計する設定をしているので 建具拾いの集計コード欄に 1を入力します。

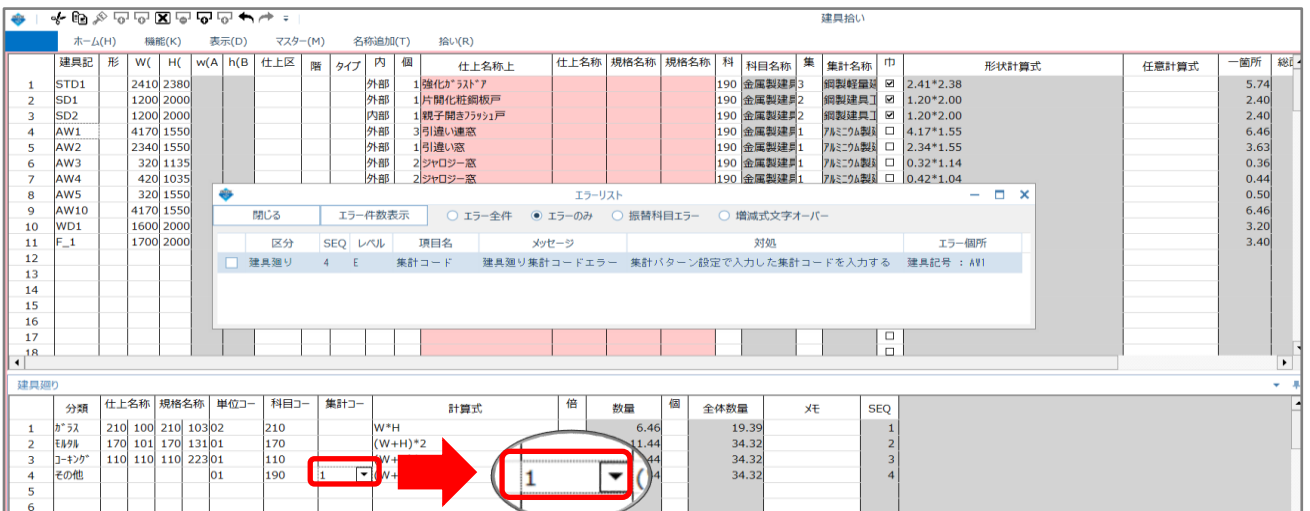

右クリックメニューを表示し「名称表示(\_N)」を選択し、エラーリスト画面と建具拾い画面を 閉じます。

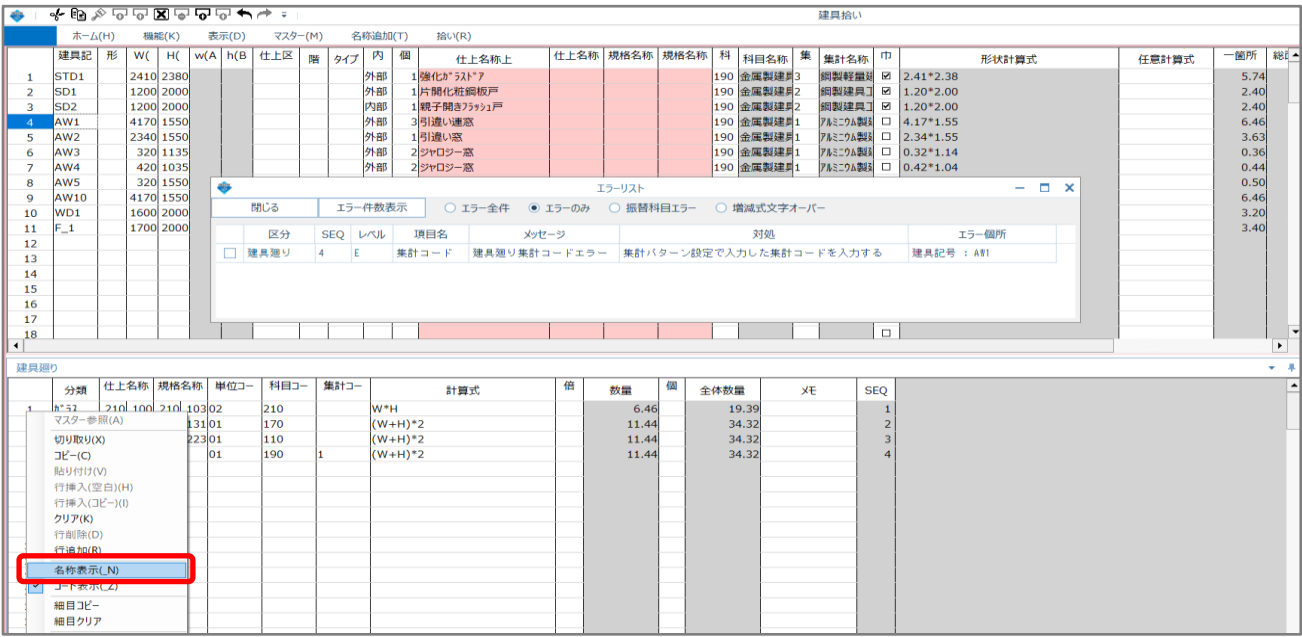

#### 4. 計算処理をもう一度実行します。

「計算」ボタンをクリックします。

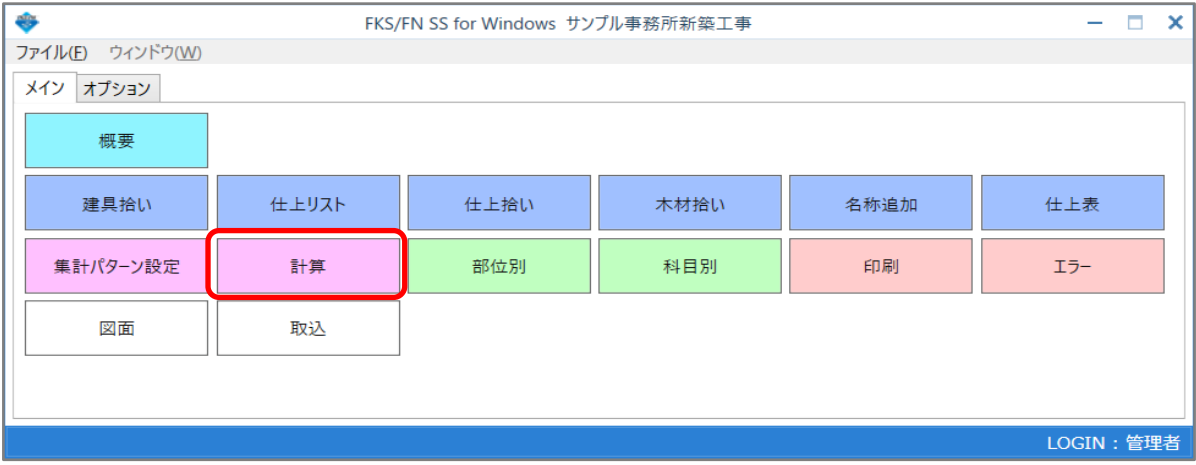

計算終了のメッセージが表示されたら終了です。

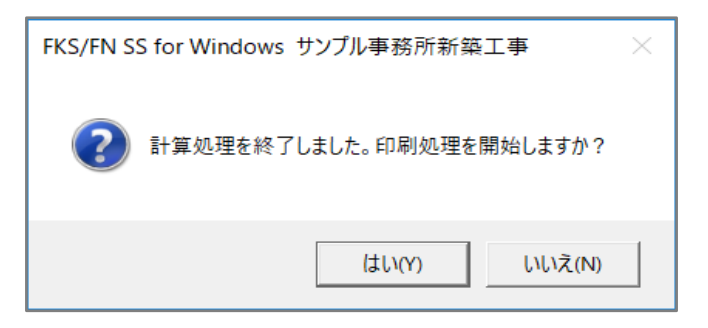

以上で終了です。

上記手順にて解決できない場合には、弊社窓口までお問合せ下さい。